### **Ideas for a tag search in Mahara**

summary of the ideas put forward in the forum "Tagging & Searching" http://mahara.org/interaction/forum/topic.php?id=843; summarized and extended (mainly mockups) by Kristina Hoeppner

#### **1. Aim of the feature**

To provide a way for portfolio users to find views, artefacts etc. using the tags that they may have given them.

## **2. Background for this feature request**

- 1. Mahara has the "Search My Portfolio" box, but that does not work most of the time.
- 2. Tags can be provided, but nothing is done with them.  $\Leftrightarrow$  Users do not really see a reason to tag their resources.
- 3. A tag search shall not replace a proper / full-text search. However, as it is more difficult to come up with a well-rounded search quickly, searching for tag results is easier to implement. Once a full-fledged search is developed, the tag cloud and the search should co-exist.

### **3. Desired functionalities of the tag search feature**

- 1. The tag cloud can be enabled / disabled by the administrator for each institution set up on a Mahara installation.
- 2. The number of tags shown in the tag cloud can be chosen (by admin? by individual?). That is a suggestion by Mitsuhiro Yoshida who did not specify that; I would think to make it an admin setting on the page where the tag could can be enabled.
- 3. For the time being, the tag cloud will replace the "Search My Portfolio" until the search is fixed. After that they may co-exist (depending on the admin setting). It seems that "Search My Portfolio" does work on some installations. Therefore, it may be good to provide an option in the admin settings now to enable / disable the search (disabled is default at the moment as of suggestion by Nigel McNie).
- 4. Nigel McNie: " Every where that an artefact is displayed (e.g. when looking at a blog), show its list of tags. The tags should be linked if the user is looking at their own content."
- 5. The tag cloud shows all tags of resources (artefacts, views, etc.) to which an individual has access, i.e. one's own content and group content. Richard Mansfield noted that it will be more difficult to display group results. Therefore, the development on the tag cloud will focus on individual content in a first step and then expand to group content.
- 6. As the tag cloud may not always show all tags that were used, the heading "My tags" / "Tag cloud" can be clicked and the user is led to a page where all tags that he used are displayed (cf. Figure 1). This may look similar to the tag page on Diigo (http://www.diigo.com; cf. Figure 2).

My tags Sort by frequency Sort alphabetically Edit definition (90) portfolio (69) glossary (88) bibliography (70) semester  $1(68)$ semester 2 (68) semester 3 (65) semester 4 (63) semester 5 semester 8 (54)  $(60)$ semester 6 (58) semester 7 (55) learning (53) science (40) education (51) autonomy (49) self-paced (47) quote (45) classroom management (38) primary school (37) kindergarten (34) discovery learning (30) pbl (26) project learning (25) webquest (20) internet (19) edtech (10) social media (9) social networking (8) mobility  $(1)$ 

Figure 1: Tag overview page with sorting and editing options

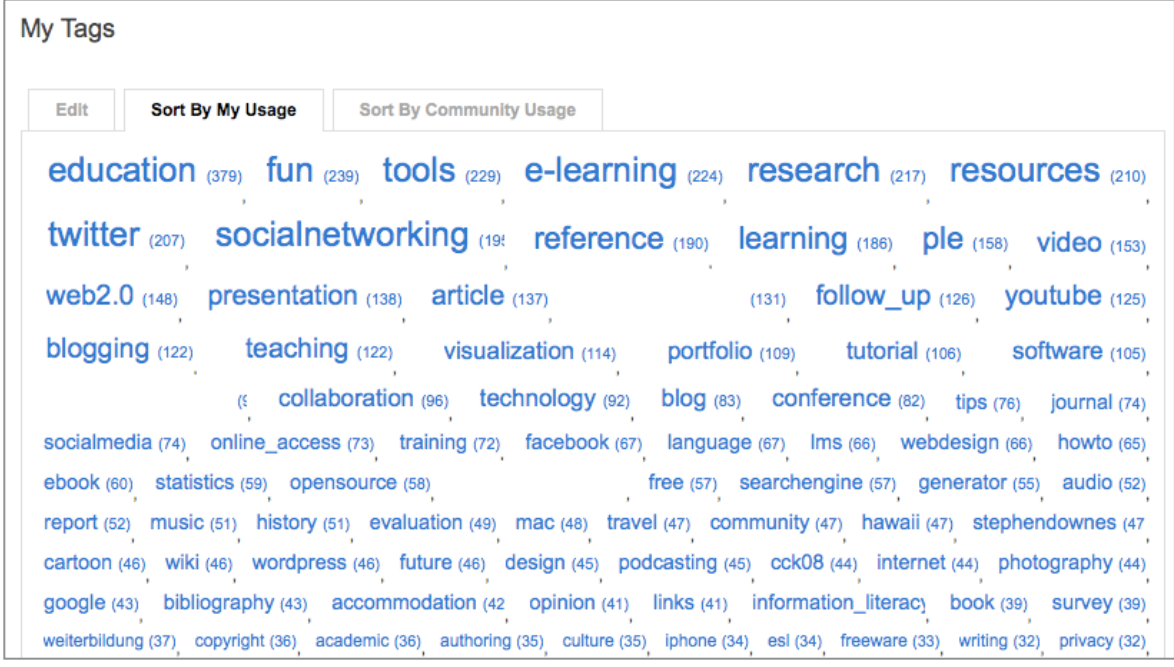

Figure 2: "My Tags" page of a user on Diigo; note: tags that included names to other people were whitened.

- 7. Tags can be edited to update them quickly (cf. Figure 1).
- 8. The tag result page can display all results, but it is also possible to filter them by artefact type to make the list more manageable / narrow the results. A few suggestions for possible layouts are provided below. The result list can consist of multiple pages that will then have a page navigation.
- 9. Results are linked. If a description exists, e.g. in the case of files, it is displayed. Otherwise, the beginning of the text is shown, e.g. of a blog post or glossary entry (this pertains to the feature "My Glossary"; cf. http://mahara.org/interaction/forum/topic.php?id=691). All tags of the displayed artefact, text etc. are shown and linked. The date of creation of the artefact, text etc. is shown.

 $-1$   $-1$   $-1$   $-1$   $-1$   $-1$   $-1$ 

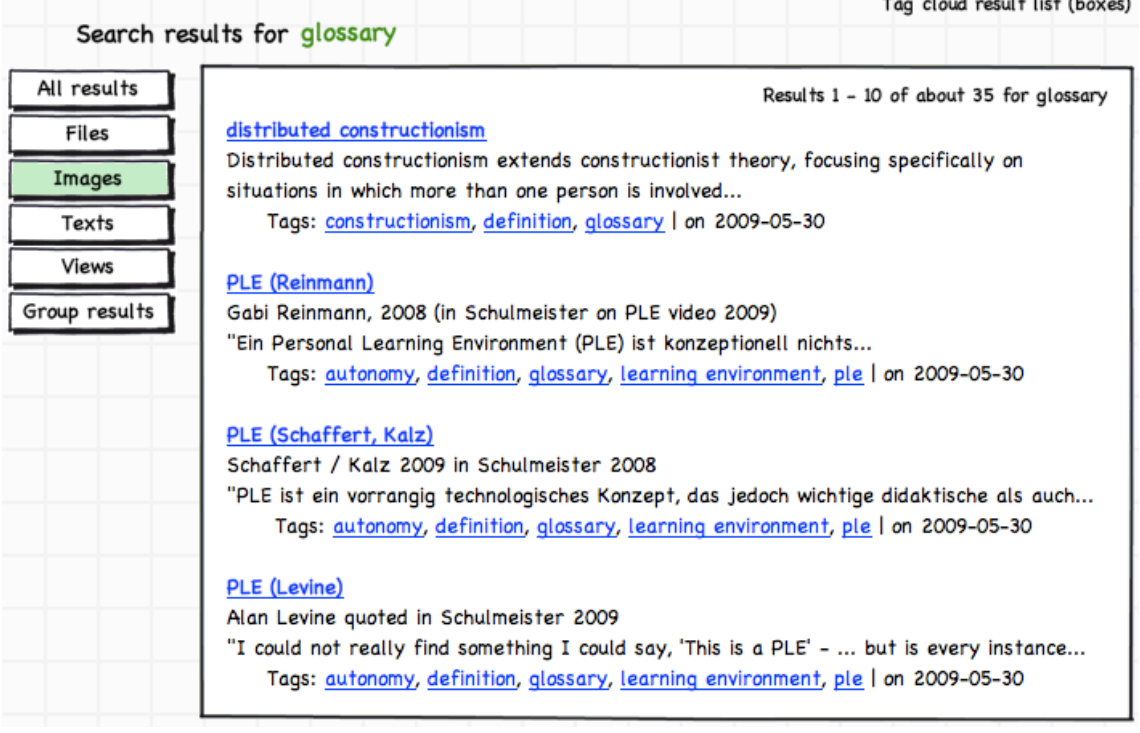

Figure 3: Tag search result list with filter options on the left (à la the current version of Facebook)

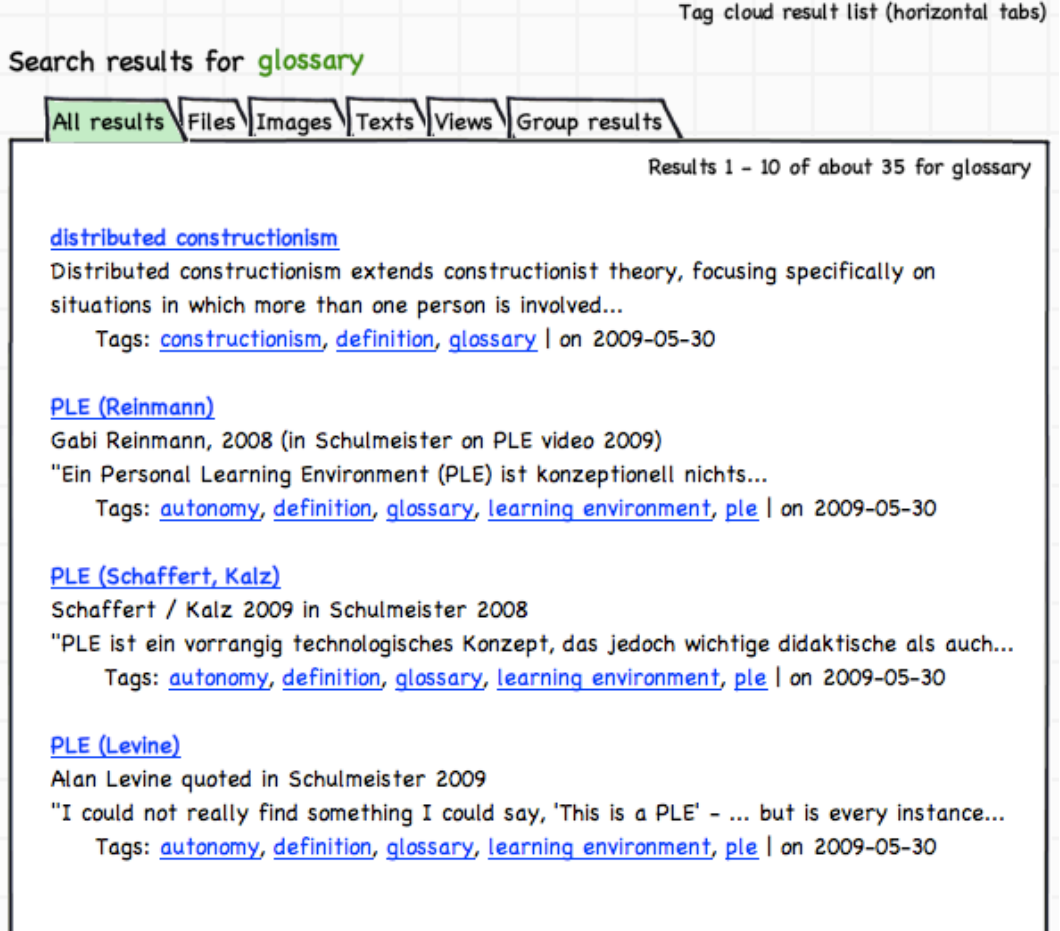

# Figure 4: Tag cloud result list with filter options in horizontal tabs

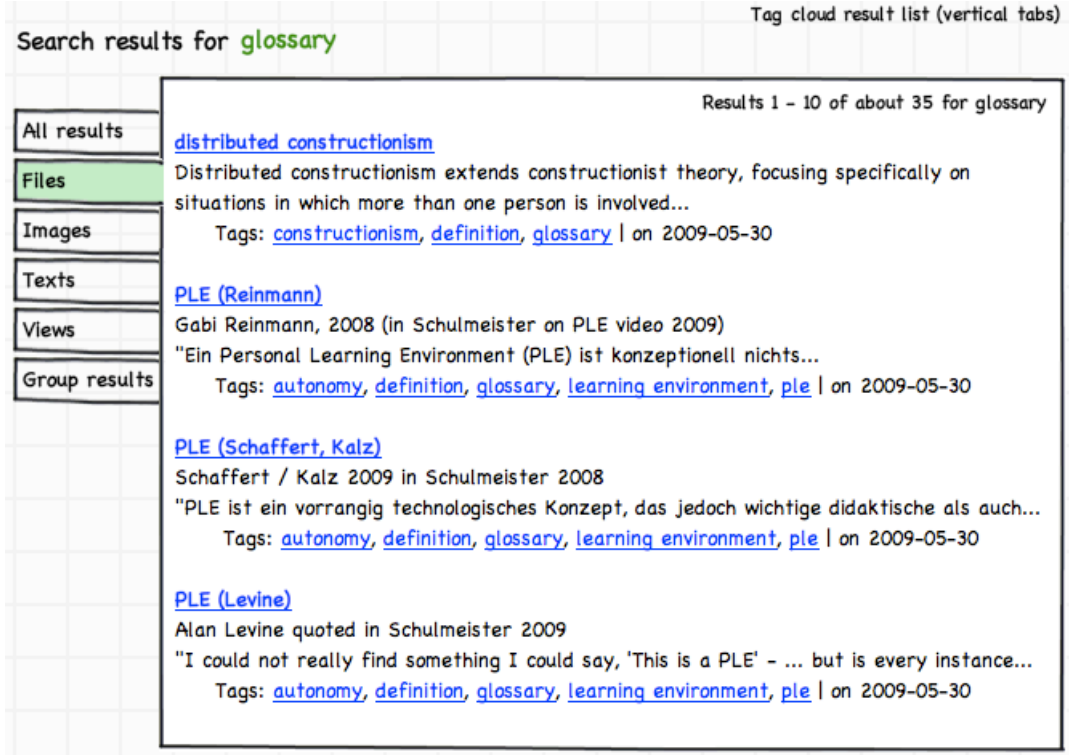

Figure 5: Tag cloud result list with tabs on the left